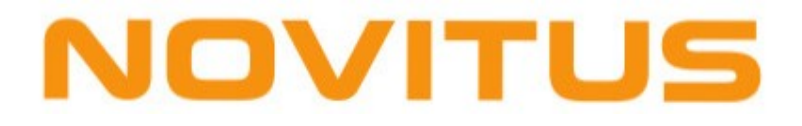

# Instrukcja obsługi programu Manager OPT

Wersja 1.9.6.0

# Spis treści

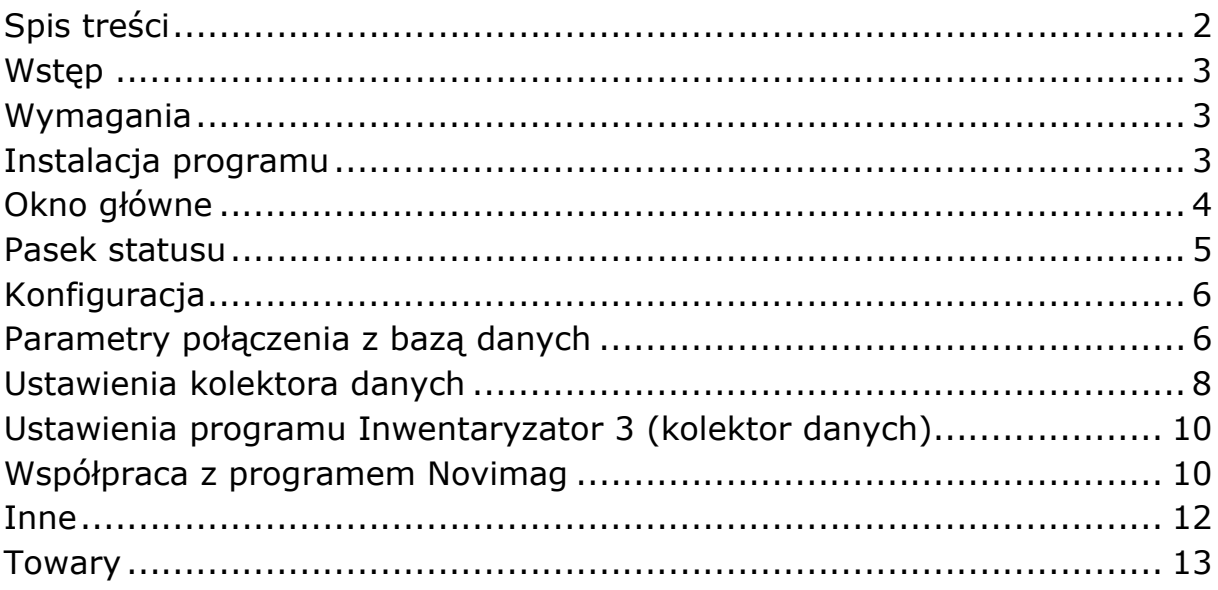

## Wstęp

Program Manager OPT został przygotowany przez firmę NOVITUS CTS w celu umożliwienia współpracy systemu Optima ERP z kolektorami Cipherlab z zainstalowanym oprogramowaniem "Inwentaryzator 3", Novimag oraz Novimag 2.

Program realizuje następujące funkcje:

- pobranie bazy towarowej z systemu Optima ERP
- zapisanie jej do kolektora.

## Wymagania

- Komputer PC z systemem Windows (98,2000, XP, Vista),
- Zainstalowany pakiet Microsoft Net.Framework 2.0

## Instalacja programu

Program powinien być zainstalowany przez uruchomienie pliku setup.exe z dostarczonego pakietu. W kolejnych krokach instalacji konieczne jest określenie katalogu docelowego, gdzie program będzie zainstalowany. Po pierwszym uruchomieniu użytkownik powinien dokonać konfiguracji programu, zwłaszcza połączenia z bazą SQL, na której pracuje system sprzedaży Optima ERP.

Program domyślnie zostanie zainstalowany w wersji demonstracyjnej (maksymalnie 50 rekordów bazy towarowej wysyłanej do kolektora). Przejście do pełnej wersji następuje automatycznie po umieszczeniu w katalogu z zainstalowanym programem prawidłowego pliku licencyjnego otrzymanego po zakupie i zrestartowaniu programu Manager OPT.

# Okno główne

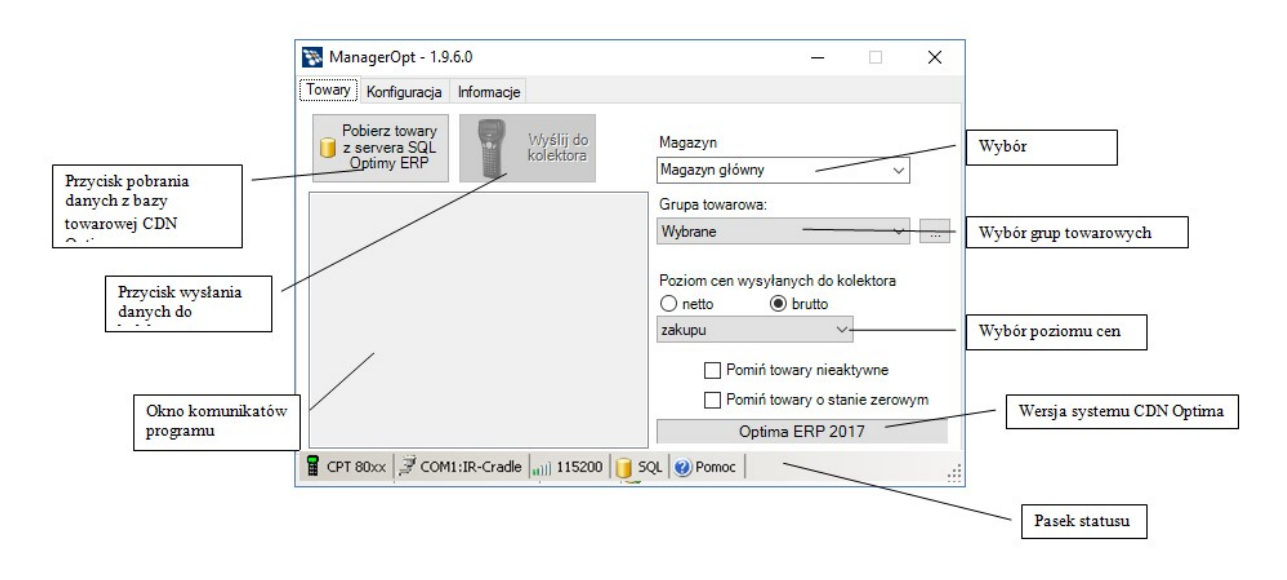

Praca z programem Manager OPT została podzielona na kilka części, do których dostęp uzyskuje się przez wybranie odpowiedniej zakładki z grupy zakładek.

Zadania poszczególnych części przedstawione są w tabeli:

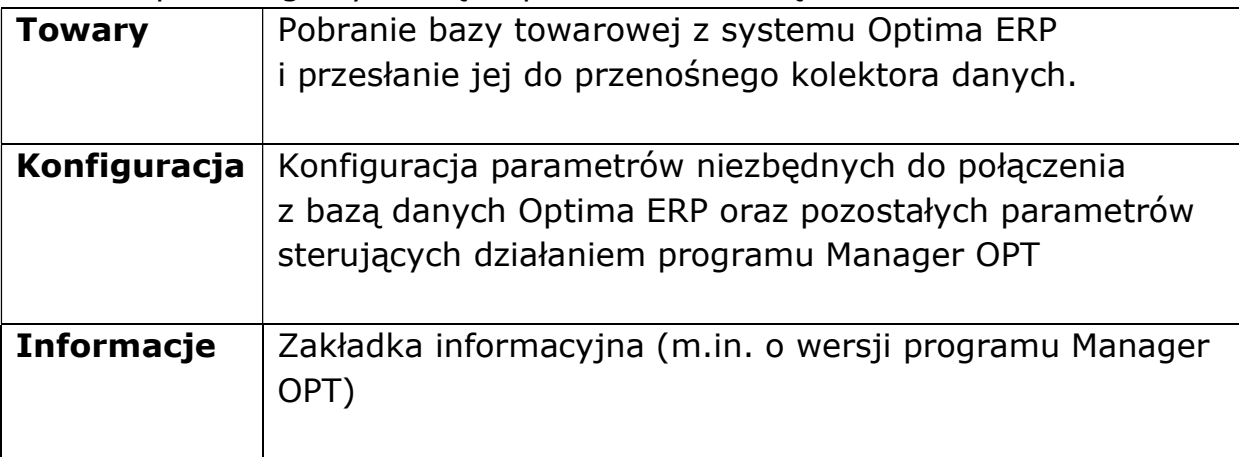

Jeśli program jest uruchamiany po raz pierwszy i nie jest jeszcze skonfigurowany do połączenia z bazą danych Optima ERP, automatycznie przechodzi do zakładki Konfiguracja, gdzie należy wprowadzić prawidłowe parametry połączenia.

## Pasek statusu

.

Pasek statusu umieszczony przy dolnej krawędzi okna głównego pokazuje wybrane bieżące ustawienia programu.

 $\frac{1}{2}$  CPT 80xx  $\frac{3}{2}$  COM1:IR-Cradle  $\frac{1}{10}$  115200  $\frac{1}{2}$  SQL

Znaczenie poszczególnych elementów paska statusu (od lewej strony)

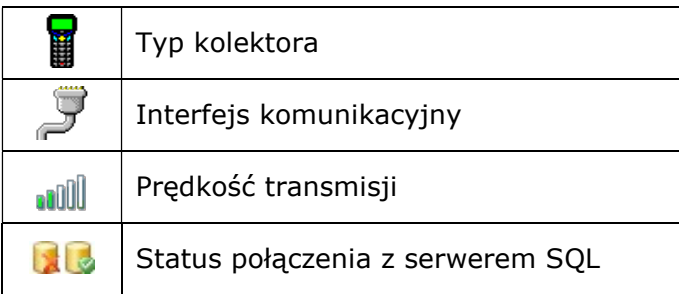

 $\mathbb{R}^2$ 

# Konfiguracja

Zakładka Konfiguracja pozwala na prawidłowe ustawienie wszystkich parametrów niezbędnych do pracy programu. Okno jest podzielone na sekcje pozwalających na ustawienie poszczególnych grup parametrów. Dostęp do poszczególnych grup ustawień uzyskuje się przez wybranie odpowiedniej zakładki.

Zmiana parametrów powinna być potwierdzona przyciśnięciem przycisku "Zapisz ustawienia"

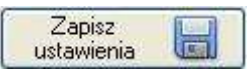

## Parametry połączenia z bazą danych

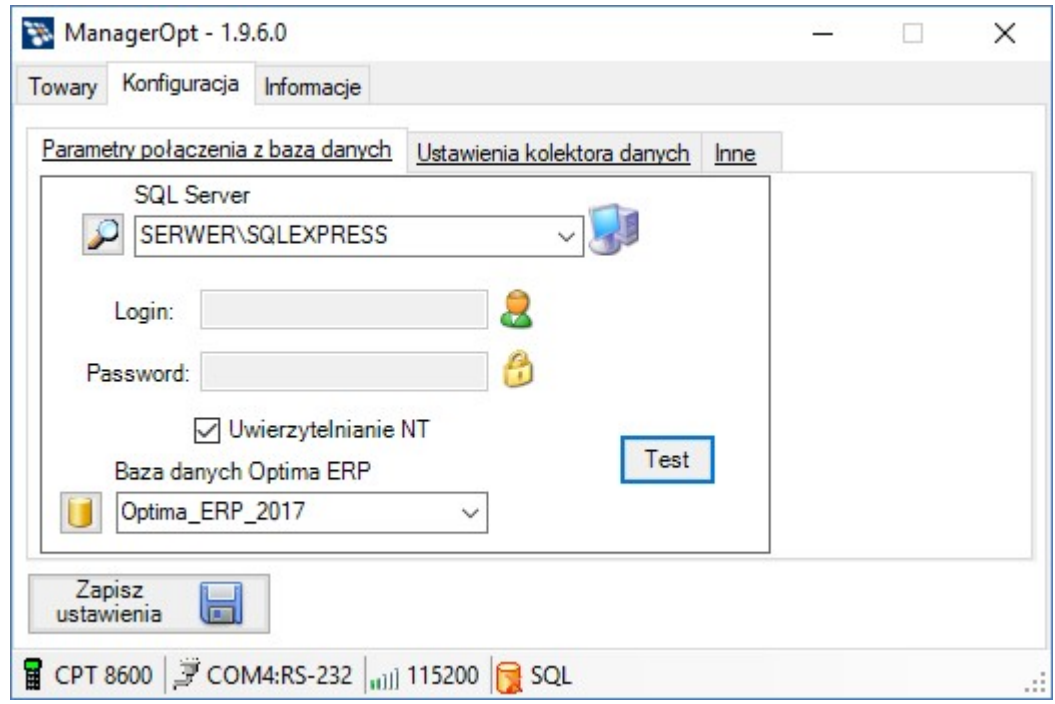

#### SQL Server

W pole należy wpisać nazwę sieciową lub adres serwera SQL, na którym zainstalowana jest baza danych Optima ERP. Naciśnięcie przycisku znajdującego się z lewej strony tego pola powoduje wyszukanie w sieci lokalnej działających serwerów SQL. Lista znalezionych serwerów widoczna jest po rozwinięciu pola, umożliwiając wybór jednego z nich.

#### Uwaga!

Niektóre serwery SQL działające w sieci lokalnej mogą być skonfigurowane jako "ukryte" przez co nie zostaną odnalezione i umieszczone na liście wyboru. Jeśli serwer SQL z bazą Optima ERP nie jest widoczny na liście, należy ręcznie wpisać jego nazwę lub adres.

#### Nazwa, hasło użytkownika serwera SQL

Nazwa i hasło użytkownika mającego uprawnienia połączenia z serwerem SQL. Parametry te nie są wymagane jeśli używamy połączenia Uwierzytelnianie NT

## Uwierzytelnianie NT

Jeśli serwerem SQL umożliwia logowanie przy pomocy Uwierzytelniania NT, to należy zaznaczyć tą opcję. Ten tryb logowania nie wymaga podawania loginu i hasła, gdyż połączenie uwierzytelniane jest przez mechanizmy systemu Windows.

## Baza danych Optima ERP

W tym polu należy wpisać nazwę bazy danych, z której korzysta ystem Optima ERP. Jeśli połączenie jest już ustawione, to naciśnięcie przycisku z lewej strony tego pola spowoduje wyszukanie bazy (lub kilku baz) zainstalowanych na serwerze SQL i wpisaniu ich na listę wyboru. Należy dokonać wyboru właściwej bazy lub jeśli nie widać jej na liście, wpisać jej nazwę ręcznie.

## Test

Przycisk testuje możliwość połączenia z serwerem SQL zgodnie z podanymi parametrami połączenia.

## Ustawienia kolektora danych

W sekcji tej ustawiane są parametry jakie są potrzebne do prawidłowej komunikacji z przenośnym kolektorem danych.

Działanie ogranicza się do wyboru i zaznaczenia prawidłowych parametrów, zgodnie z konfiguracją sprzętową jaka będzie używana

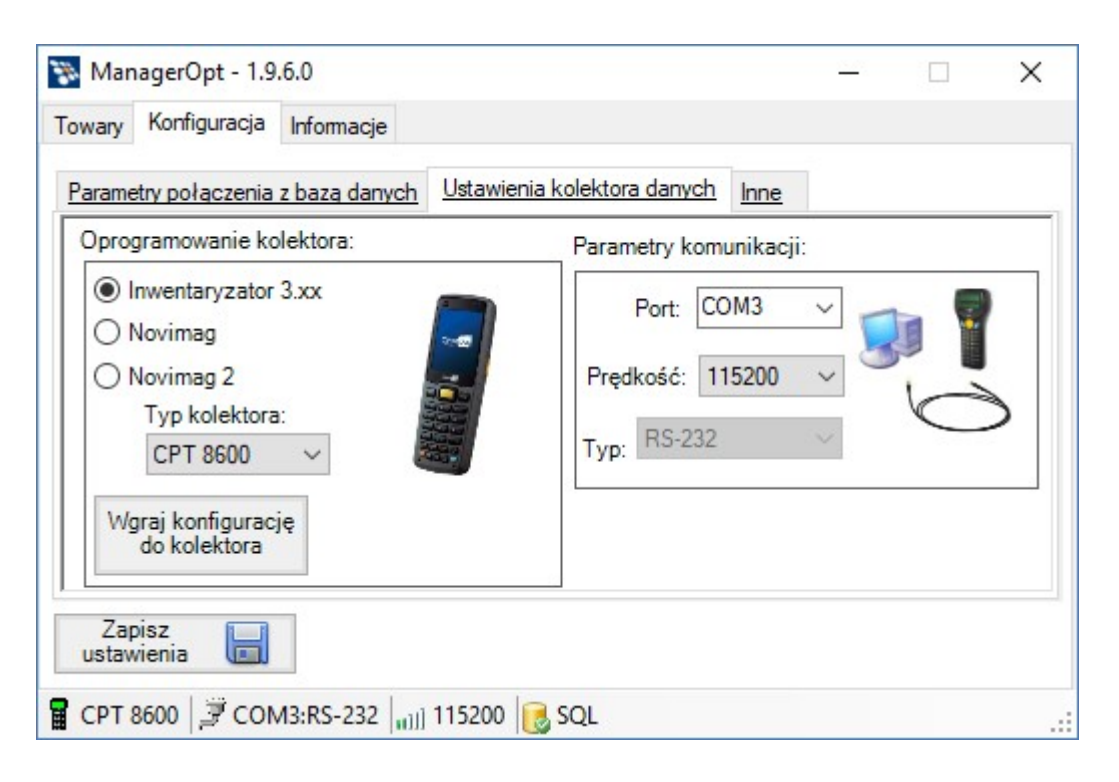

Parametry komunikacji:

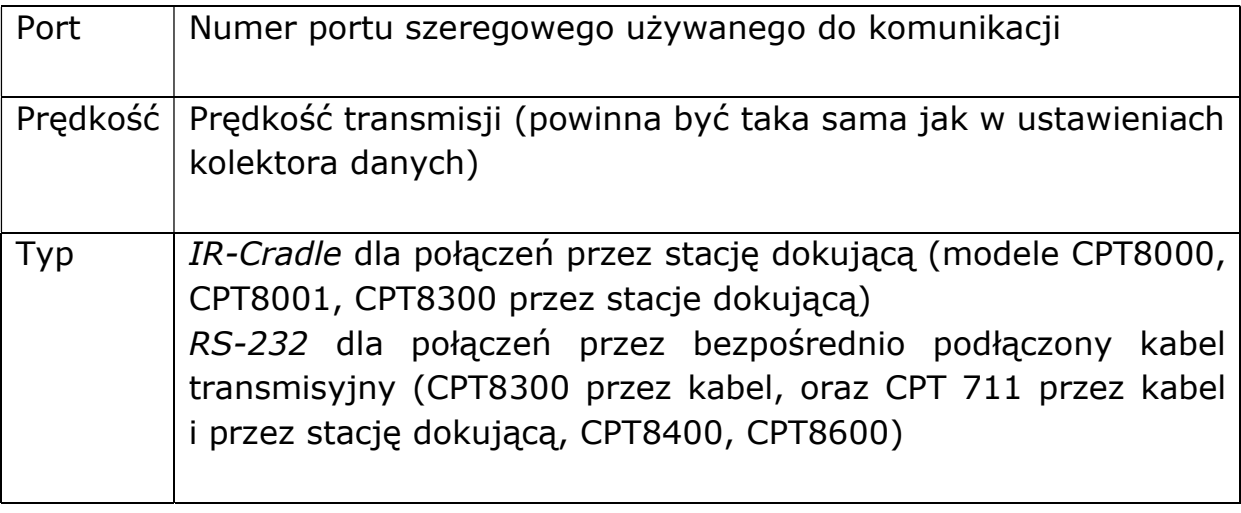

#### Oprogramowanie kolektora:

Program Manager OPT potrafi współpracować z programem kolektora "Inwentaryzator 3", Novimag i Novimag 2.

W przypadku programu "Inwentaryzator 3" możliwe jest wgranie gotowej konfiguracji do kolektora, bez potrzeby ręcznego ustawiania parametrów.

System Optima ERP pozwala na bezpośredni import danych zebranych kolektorem. Konfiguracja programu Optima ERP powinna być taka jak w przypadku standardowego protokołu komunikacyjnego Cipherlab (przykład poniżej: port COM3, z prędkością 115200kbps, przy użyciu stacji dokującej).

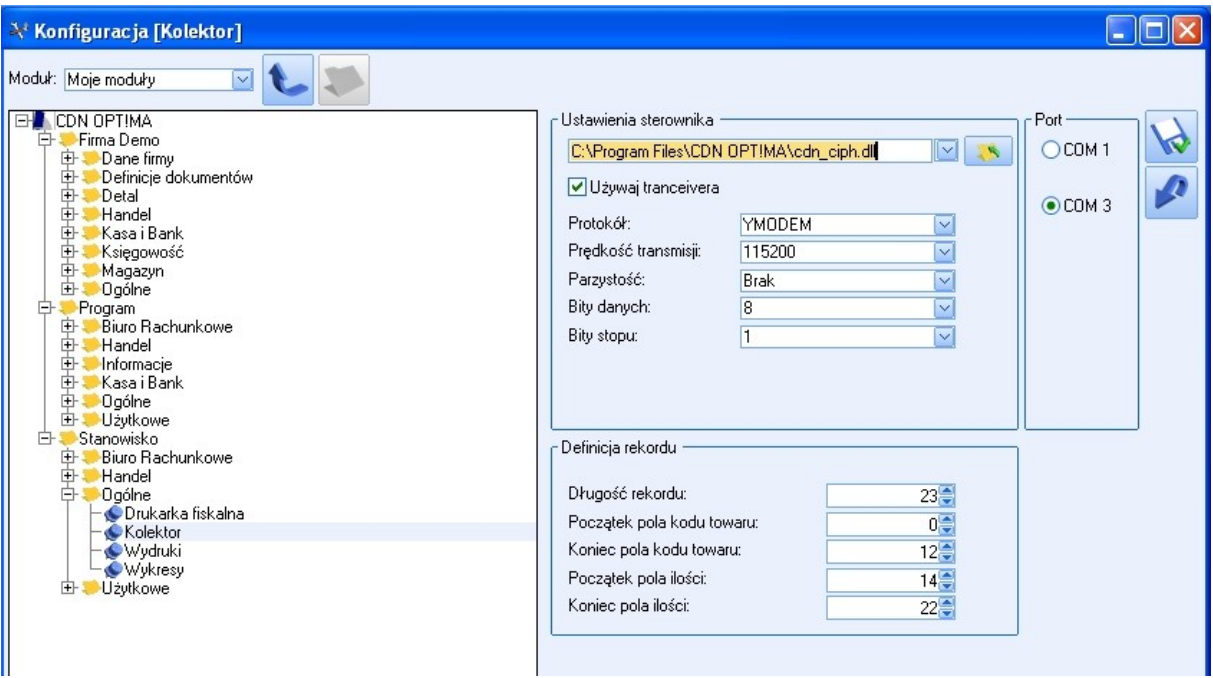

## UWAGA!

W przypadku korzystania z programu Inwentaryzator, w konfiguracji programu Optime ERP należy wyłączyć "Używaj transceivera" dla kolektorów CPT 8200/8400/8600.

## Ustawienia programu Inwentaryzator 3 (kolektor danych)

Zaleca się wgranie przygotowanej konfiguracji przy użyciu przycisku "Wgraj konfigurację do kolektora".

## Współpraca z programem Novimag

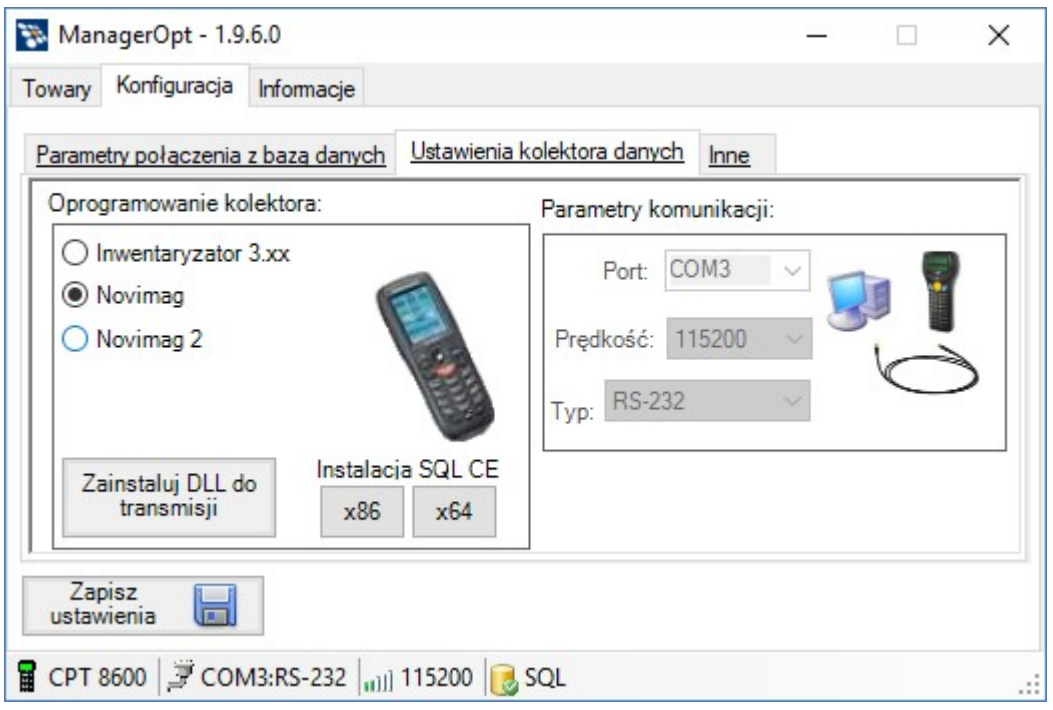

Od wersji 1.5.0.0 z Optima ERP możliwa jest współpraca programu Novimag firmy NOVITUS przeznaczonego dla kolektorów z Windows CE.

W związku z tym Manager OPT posiada następujące funkcje:

- wgranie bazy towarowej do kolektora z programem Novimag (należy wybrać odpowiedni typ oprogramowania kolektora)
- instalacja w systemie Optima ERP biblioteki DLL umożliwiającą pobranie danych z kolektora bezpośrednio do dokumentu (należy użyć przycisku "Zainstaluj DLL do transmisji" i wskazać katalog główny systemu Optima ERP.

Żeby współpraca przebiegała prawidłowo należy wykonać jeszcze dwie czynności:

1. Przy pomocy "Konfiguratora programów transmisyjnych" (instalowany wraz z Novimagiem), należy zainstalować programy transmisyjne w katalogu systemu Optima ERP

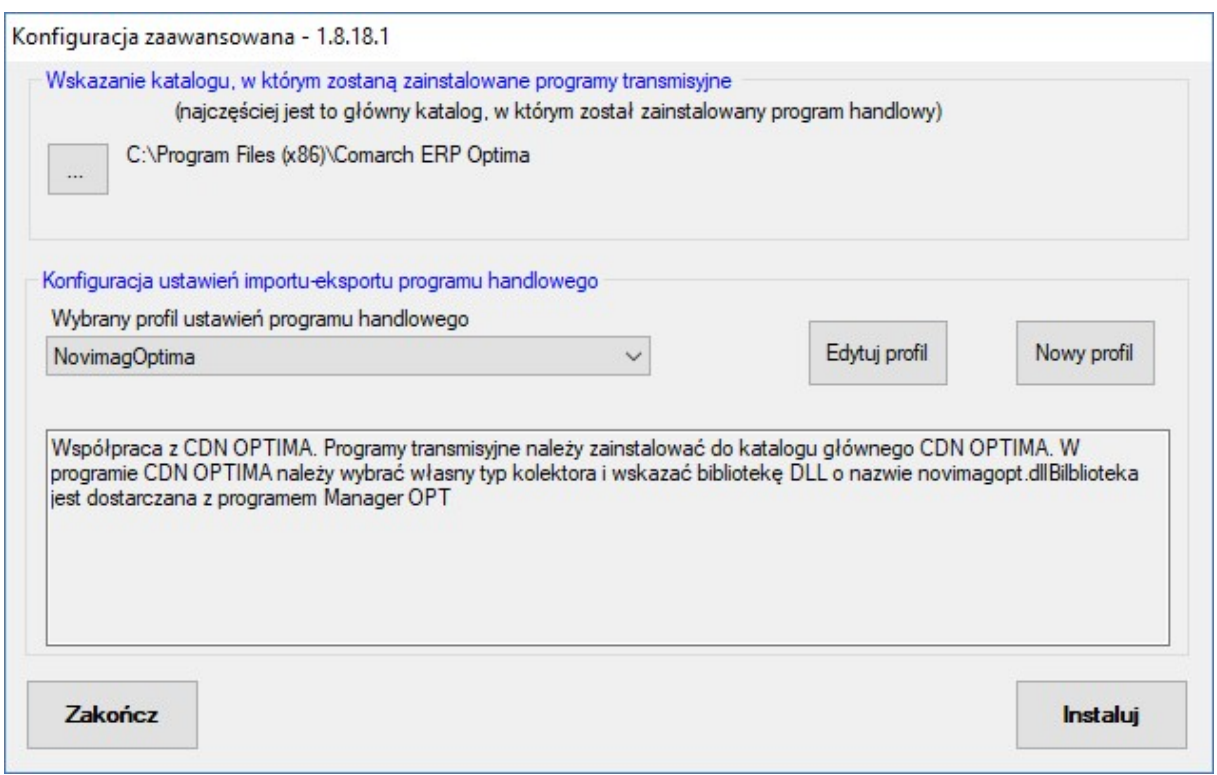

2. Skonfigurować kolektor w systemie Optima ERP (wskazując jako bibliotekę transmisyjną plik "novimagopt.dll", tak jak na poniższym zrzucie ekranowym.

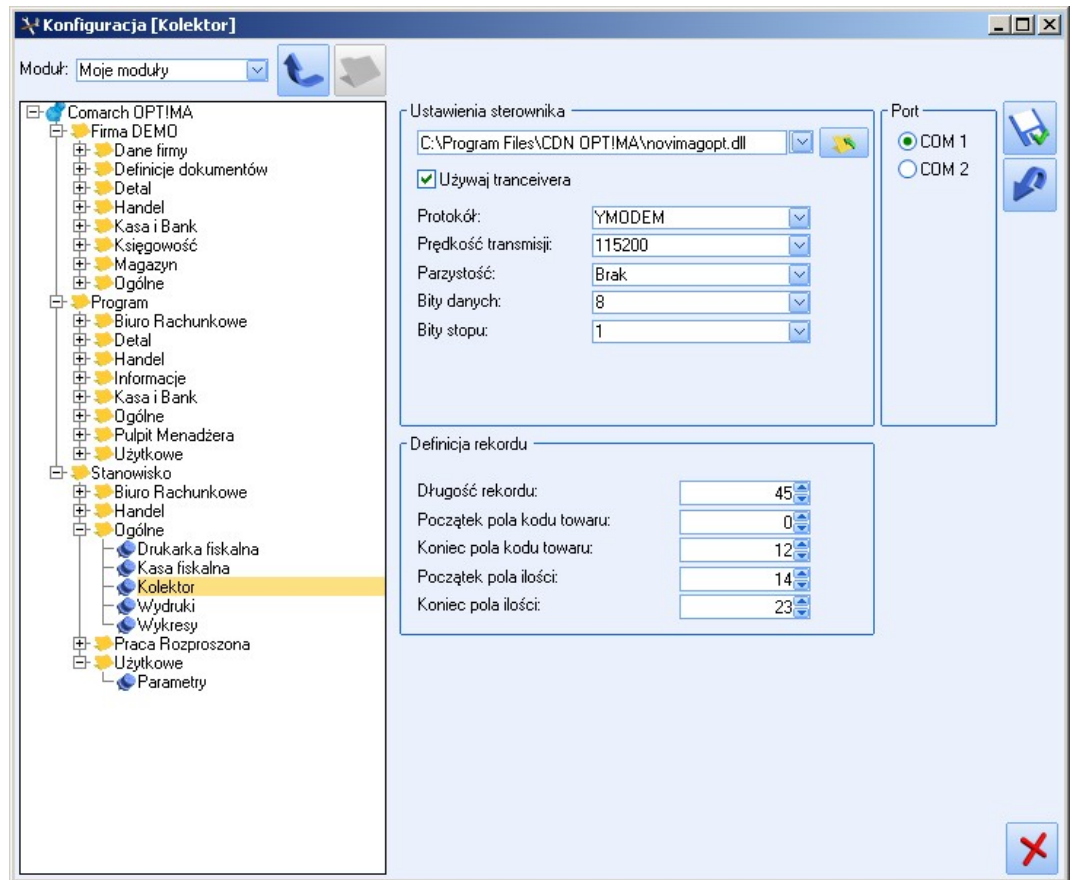

## Inne

W sekcji tej ustawiane są pozostałe parametry programu:

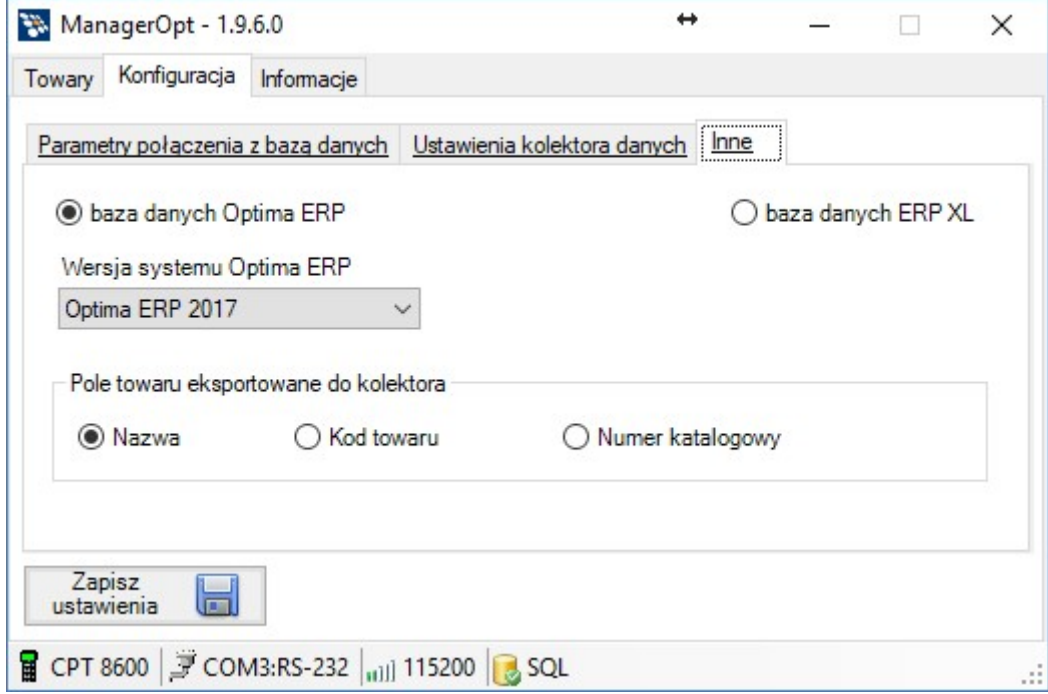

## Baza danych

Wybór typu bazy danych z jakim na współpracować Manager OPT

## Wersja systemu Optima ERP

Ustawienie wersji Optima ERP z jaką ma współpracować program należy dokonać poprzez wybór odpowiedniej opcji z rozwijanej listy.

## Pole towaru eksportowane do kolektora

Wybór jaka informacja będzie wysłana w polu "Nazwa" i wyświetlana w kolektorze zamiast "Nazwy towaru"

# **Towary**

Zakładka Towary pozwala na pobranie aktualnej bazy towarów z Optima ERP oraz wysłanie ich do przenośnego terminala Cipherlab.

Do korzystania z tej zakładki niezbędne jest prawidłowe połączenie z serwerem SQL zawierającym bazę danych systemu Optima ERP.

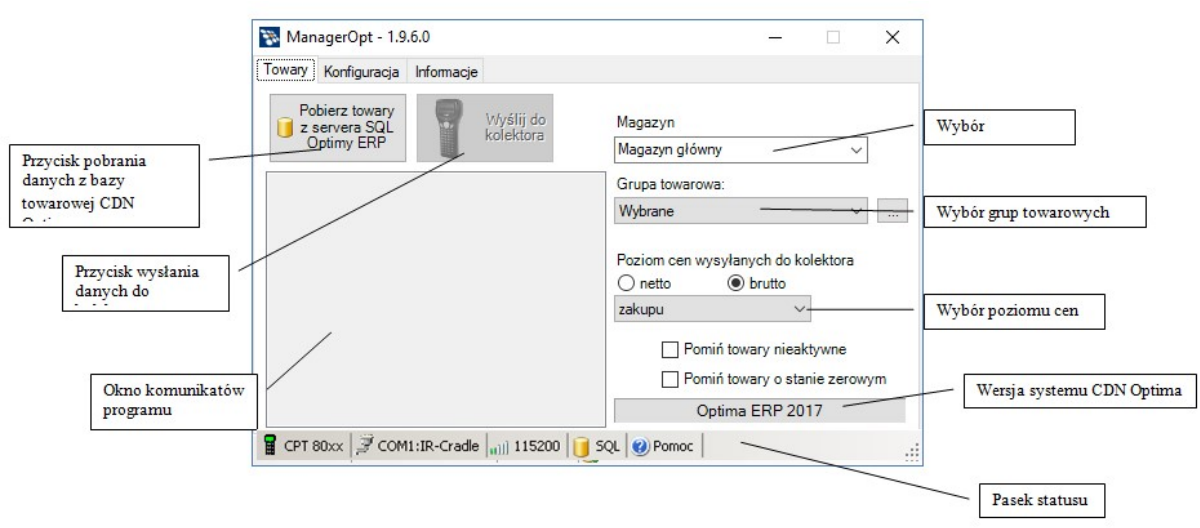

## Magazyn

Na liście wyboru widoczne są wszystkie magazyny zdefiniowane w Optima ERP. Należy wybrać jeden z nich, z którego dane chcemy pobrać i wyeksportować do terminala Cipherlab.

## Poziom cen wysyłanych do kolektora

Do terminala Cipherlab zostaną wyeksportowane ceny zgodnie z wybranym przez użytkownika poziomem.

## Grupy towarowe

Program Manager SGT umożliwia pobranie wybranych grup towarowych utworzonych w Optima ERP, w zależności od preferencji użytkownika.

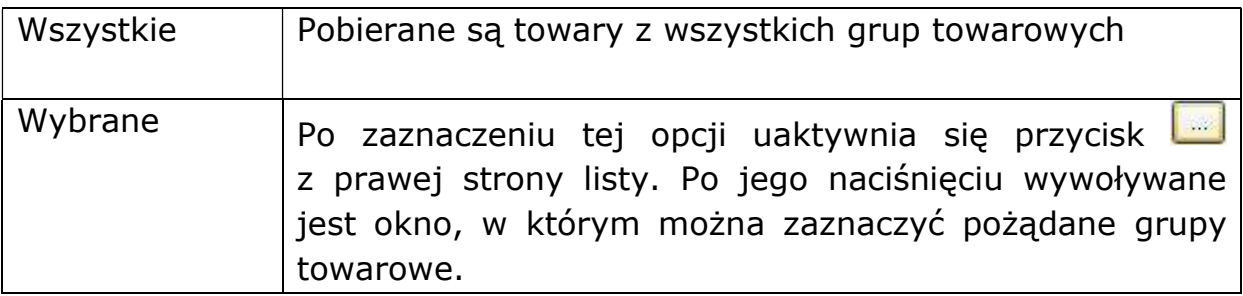

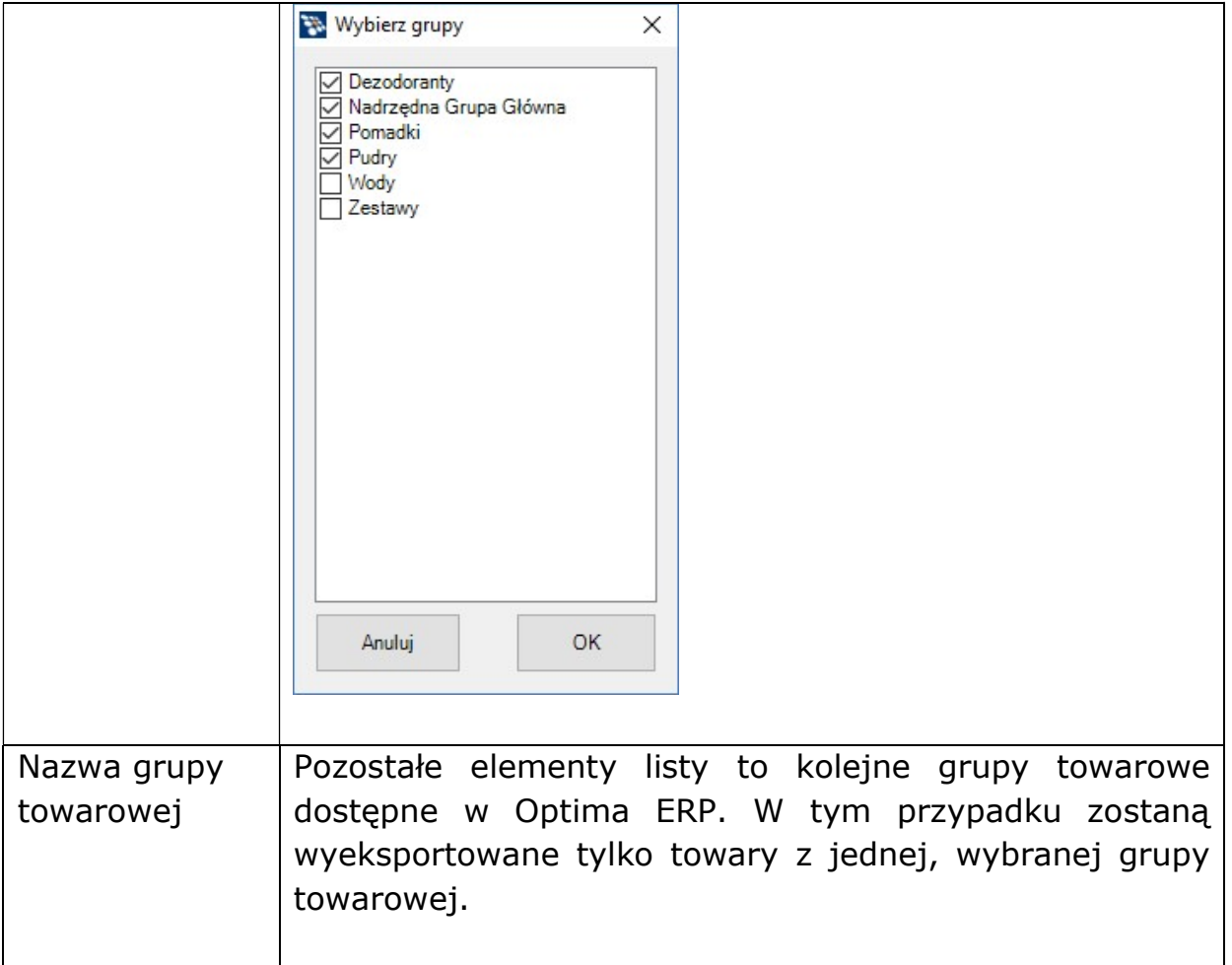

#### Pobierz towary z serwera SQL Optima ERP

Jeśli wybrany jest magazyn, poziom cen oraz grupy towarowe jakie chcemy wyeksportować do kolektora, naciśnięcie przycisku spowoduje pobranie danych z bazy Optima ERP wg zadanych parametrów.

Po pobraniu danych zostanie wyświetlony stosowny komunikat wraz z informacją o pobranych towarach. Przycisk "Wyślij do kolektora" stanie się aktywny umożliwiając przesłanie danych do kolektora.

#### UWAGA!

W przypadku kolektorów CPT 8200/8400/8600 i transmisji po USB, transmisję należ najpierw uruchamiać w kolektorze a dopiero później w Optima ER czy Manager OPT.

# Informacje

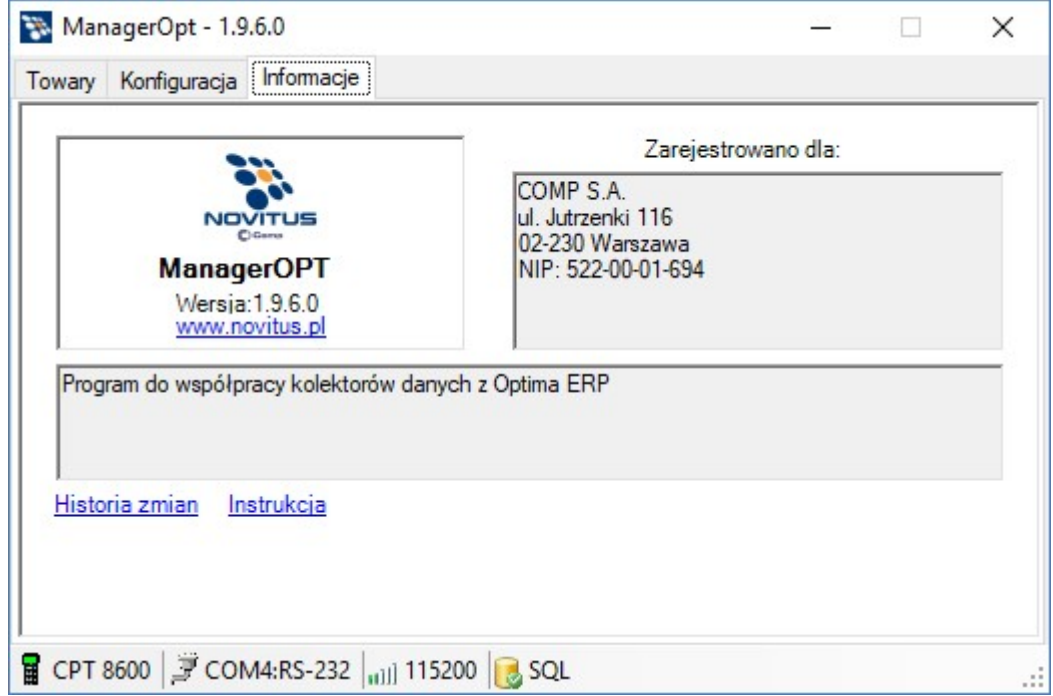

Zakładka Informacje prezentuje informacje o programie Manager OPT - Numer wersji programu

- Informacje o użytkowniku, dla którego został zarejestrowany program lub w przypadku braku prawidłowego pliku licencyjnego napis "Wersja demonstracyjna!"

#### COMP S.A., Oddział Nowy Sącz, NOVITUS - Centrum Technologii Sprzedaży ma w swojej ofercie:

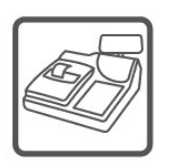

kasy fiskalne

wagi

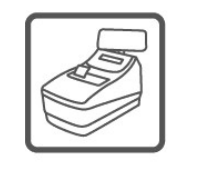

drukarki fiskalne

metkownice

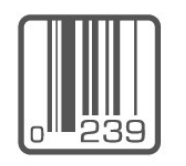

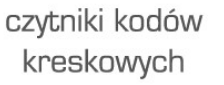

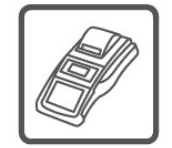

terminale płatnicze

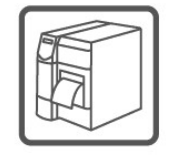

drukarki kodów kreskowych

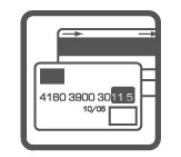

systemy akceptacji kart płatniczych

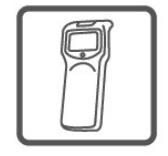

kolektory danych

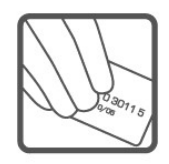

schematy lojalnościowe

#### COMP S.A. Oddział Nowy Sącz, NOVITUS - Centrum Technologii Sprzedaży

33-300 Nowy Sącz • ul. Nawojowska 118 tel. 18 444 07 20 • fax 18 444 07 90 e-mail: info@novitus.pl • www.novitus.pl

## infolinia: 801 13 00 23